## **Инструкция по заполнению технической заявки по плаванию**

1. Скачать файл **техническая заявка** <http://www.sochi-schools.ru/sportschool2/?s=16> с сайта ДЮСШ №2 раздел Плавание > Положение по плаванию > Техническая заявка по плаванию.

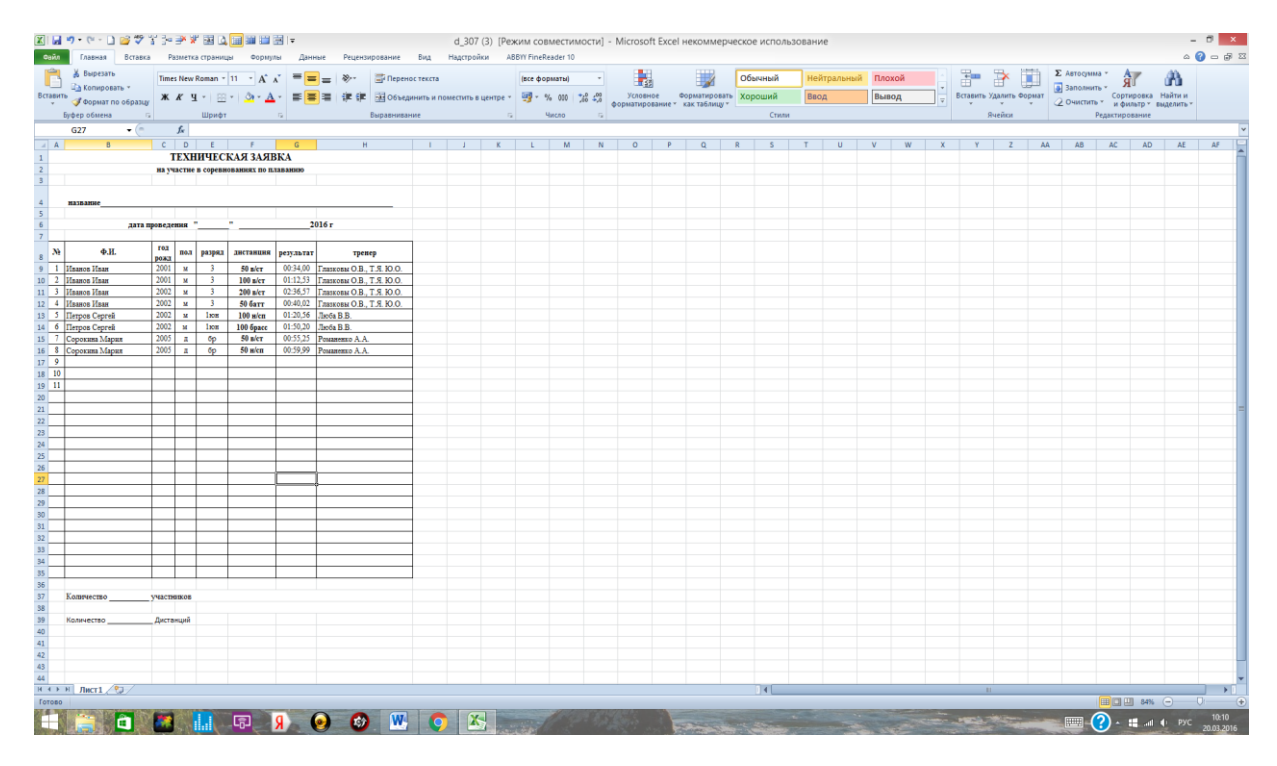

## 2. Указать название соревнований и дату проведения.

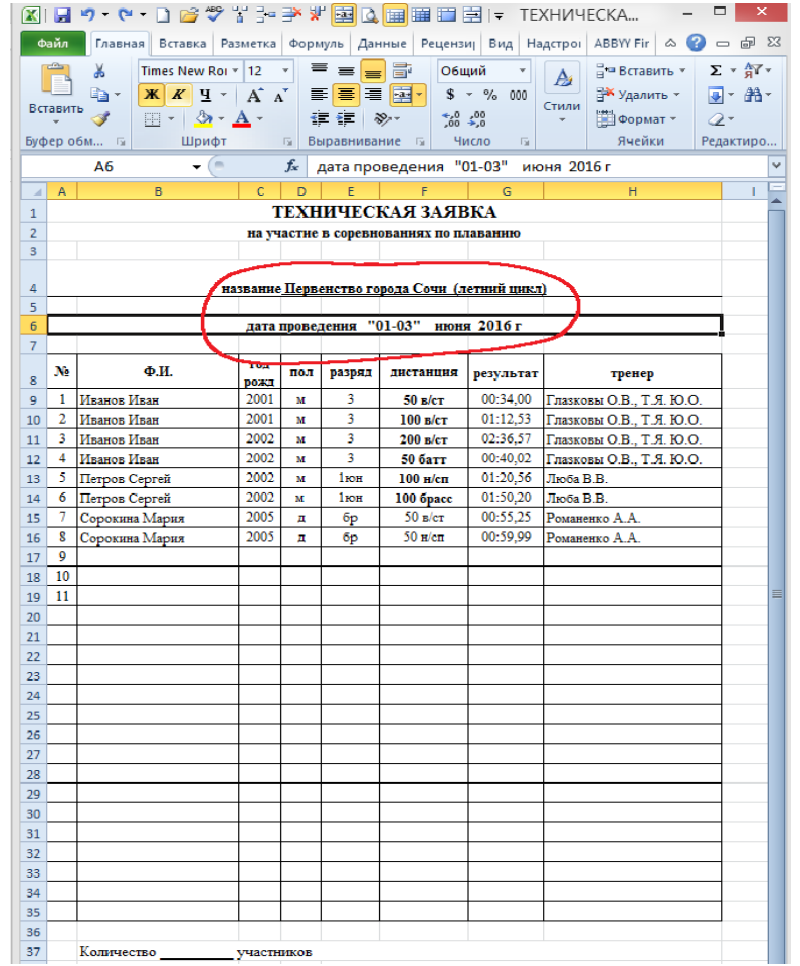

3. Заполнить разделы: **Фамилию Имя, год рождения, пол, разряд, дистанция, тренер, колво участников, кол-во дистанций**

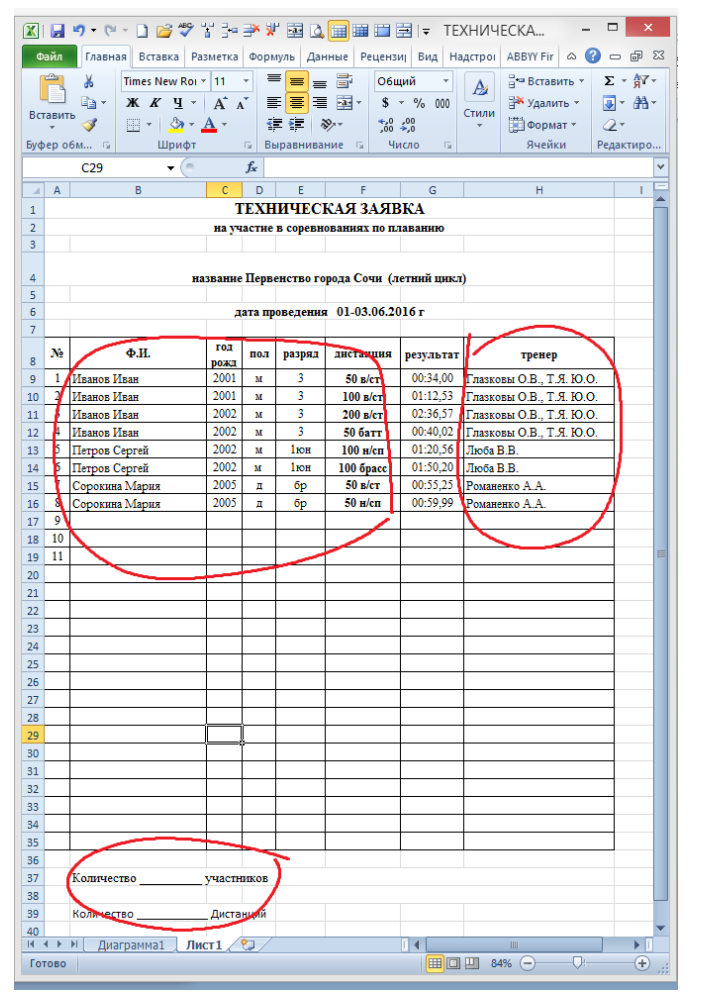

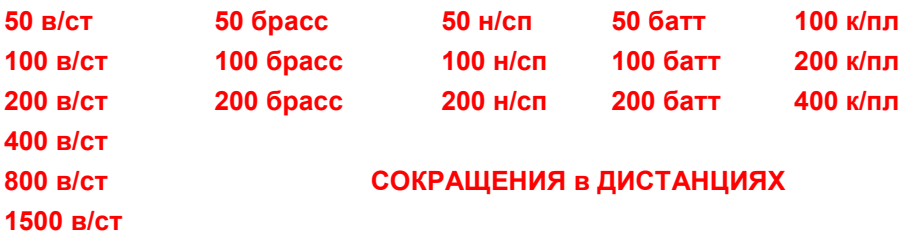

4. В столбец результат ввести заявочный результат во **временном формате ММ:СС,00** Где **ММ** – минуты , **СС**- секунды, **00** – сотые. Между **ММ** и **СС** ставится **заглавная 6** , получается « **:** ». между **СС** <sup>и</sup>**<sup>00</sup>** ставится запитая « **,** ». Минуты можно указывать однозначным числом ( пример 0 или 1) в итоге выйдет двухзначное (00:35,00 или 01:10,15)

Настройка временного формата в разделе результат:

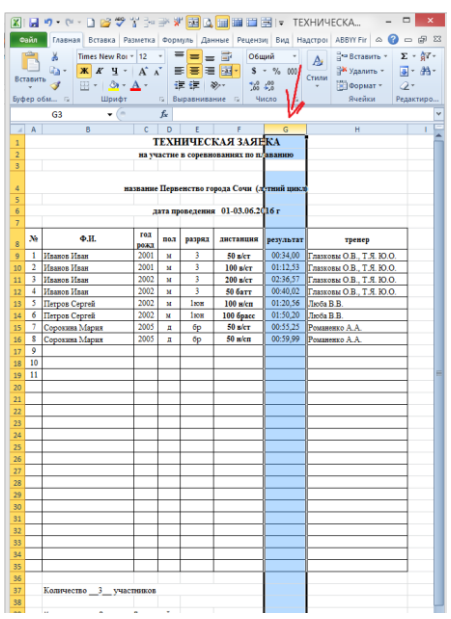

левой кнопкой мышки нажать на столбец **G**

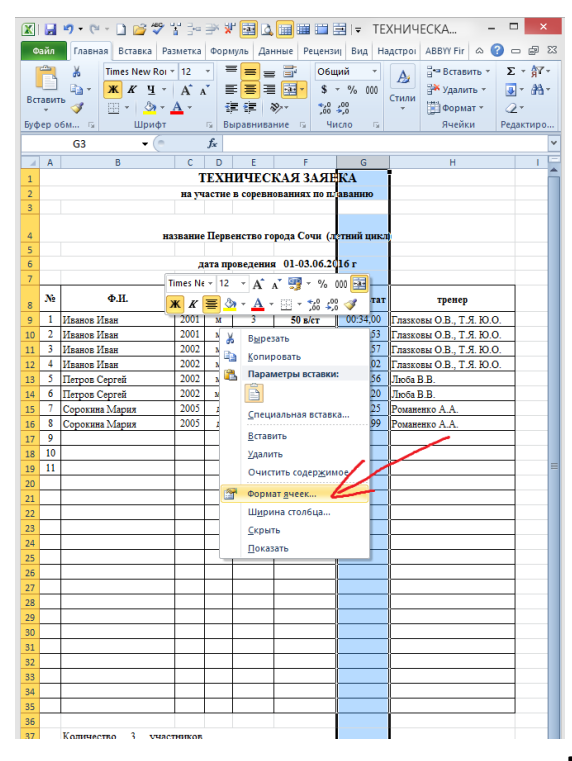

нажать на левую кнопку мышки и выбрать **формат ячеек**

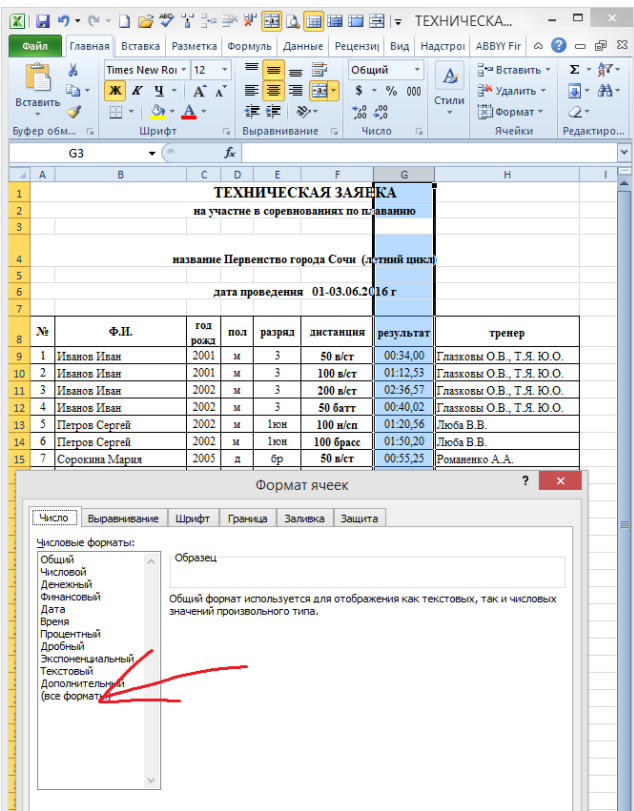

из списка выбрать последний

## **(все форматы)**

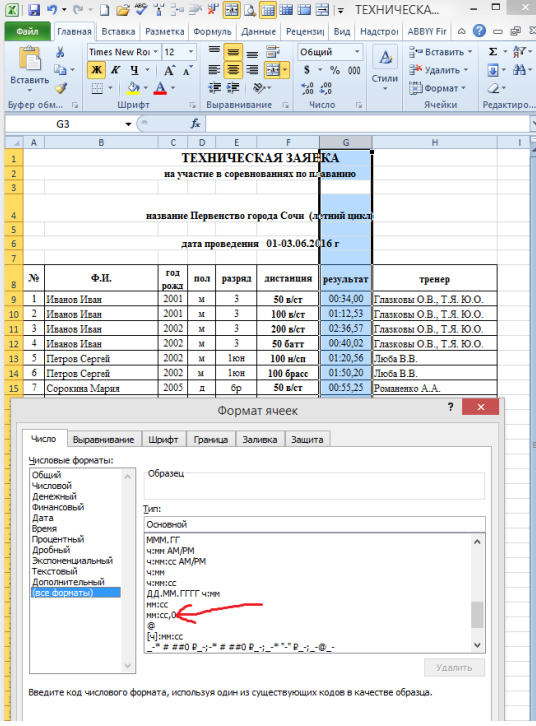

выбрать формат **ММ:СС,0**

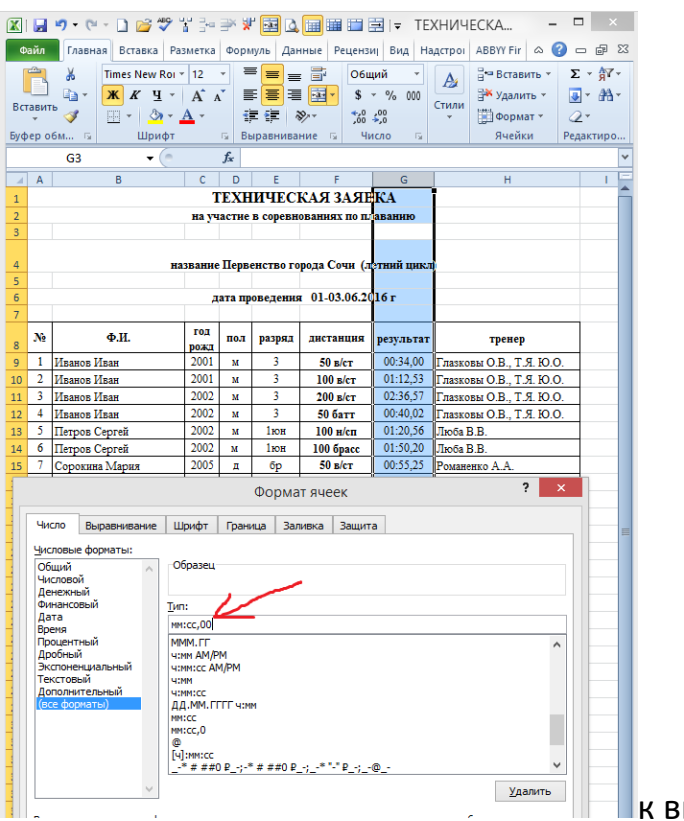

кыбранному формату

добавить еще один **0** для указания сотых секунд.

Подтвердить конец операции **OK**

**После завершения формирования заявки переименуйте фаил (Техническая заявка ФИО тренера)** 

**отправить на е-mail : 2sportschool@mail.ru**